## **IMPORTACIÓN DE DATOS DE GIR A ABIESWEB.**

## **1. Extraer el listado de alumnos a una tabla EXCEL.**

Para sacar los datos del GIR, se puede hacer desde el menú "Alumnos", haciendo clic con el botón derecho y exportar a Excel.

Para poder exportar del programa de gestión de GIR debes seguir los siguientes pasos:

1.1.Accede a tu plataforma GIR ADMISIÓN con tus credenciales.

- 1.2. Menú superior
	- **Consultas**
	- **Consultas Generales**
	- **Alumnos: Datos personales** >> **SIGUIENTE**
	- Desmarcar todos los campos que te aparecen y elegir sólo los que te indicamos a continuación. Los campos que necesitamos son los siguientes:
		- Código GIR
		- Nombre Alumno
		- Grupo / Clase
		- Nombre tutor 1 / Nombre tutor 2
		- Móvil tutor 1 / Móvil tutor 2
		- Email tutor 1Email tutor 2
	- Una vez seleccionados pulsa en **SIGUIENTE**
	- Pulsa en **AÑADIR**, te aparecerá una pantalla con unos parámetros que debes definir. Los campos a definir son los siguientes:
		- Elige el campo CURSO ESCOLAR
		- Condición: IGUAL QUE
		- Valor: el año de inicio de curso. *(Si no te deja escribir el año deberás volver a elegir el campo y la condición.)*
- Una vez definidos pulsa en **"ACEPTAR". Si te aparece un cartel que dice «preguntar al ejecutar», desmárcalo.**
- Pulsa en **EJECUTAR.**
- El siguiente paso será pulsar en **AÑADIR** y te generará el listado.
- Una vez finalizada la carga de datos >> **BOTÓN DERECHO** sobre los datos >> **EXPORTAR** >> En **EXCEL**
- Te pedirá que guardes el archivo en tu ordenador, **PONLE EL NOMBRE** que quieras al archivo, elige en que ubicación quieres que te lo guarde, pulsa en **GUARDAR** y ya habrás finalizado.

*¡OJO! No a todos los centros les funciona y pueden exportar. Si los siguientes pasos que te indicamos no te funcionan debes contactar con el departamento informático de GIR para que te indique cómo hacerlo.*

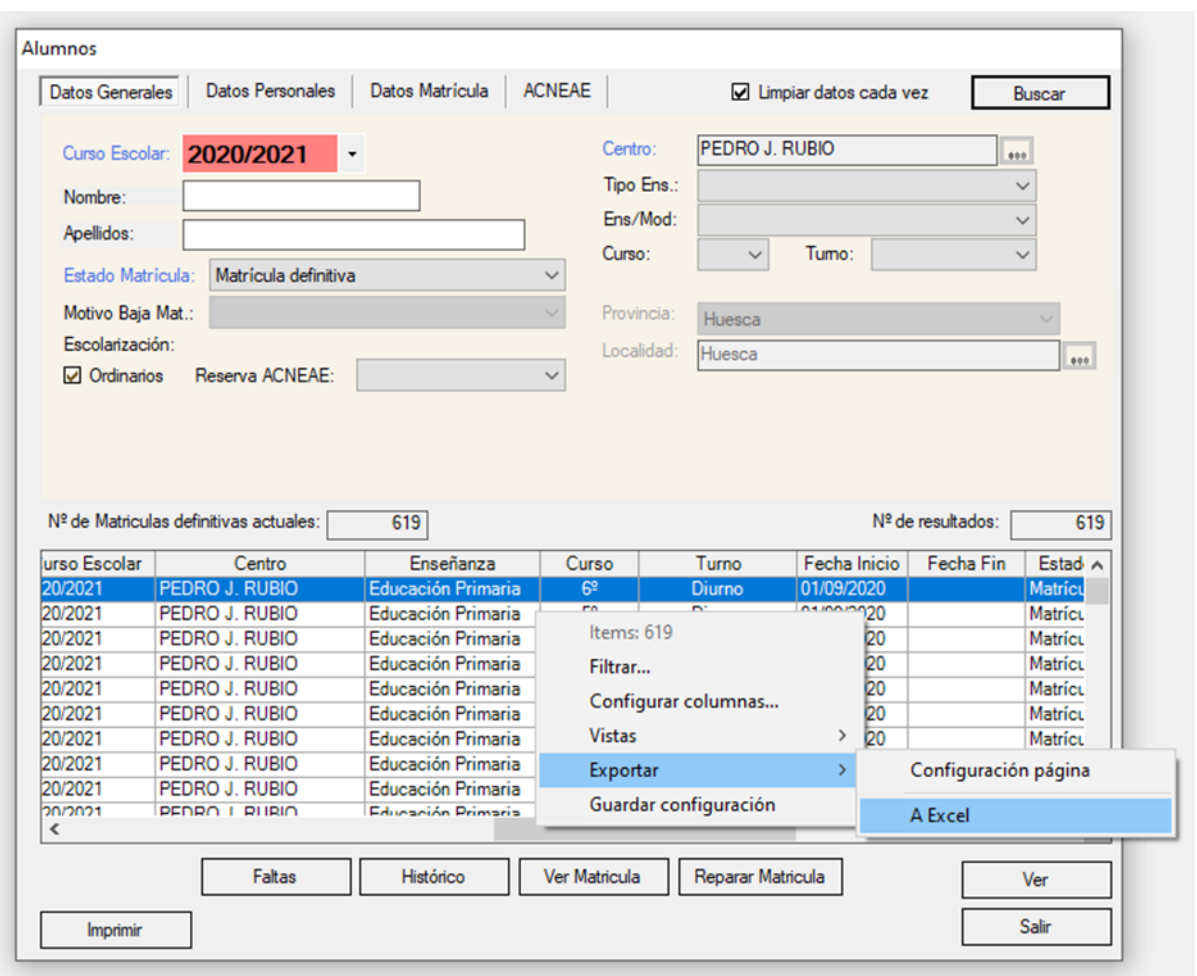

## **2. Si has conseguido descargar el archivo con tus datos accede a tu plataforma TokApp.**

- Menú de la izquierda EDITAR MIS DATOS >> CONFIGURA TU PLATAFORMA >> IMPORTAR DATOS
- Elige la opción de SUBIR ARCHIVOS >> Siguiente
- Sube tu/s archivo/s, elige el tipo de archivo que se va a actualizar y pulsa en PROCESAR ARCHIVOS.

La plataforma empezará con la validación de los datos subidos, en cuanto finalice nuestro departamento de Soporte se pondrá en contacto contigo para avisarte y que puedas revisar tus datos.

## **3. Importar el fichero ExportAbies2.zip desde el perfil administrador / Herramientas / Importación.**

Configuración-tipo de la Excel a generar

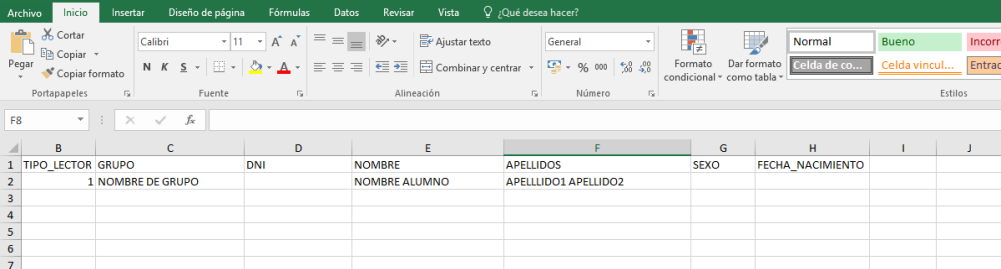

*(Desde aquí queremos dar las gracias a los compañeros que nos han ayudado a crear y contrastar la información reflejada en este documento, sobre todo al CEIP "Pedro J. Rubio" de Huesca, que son la principal fuente de información)*